## Massachusetts Division of Health Care Finance and Policy Health Safety Net Office

## Instructions: How to access your SENDS updates for HSNO

- Login to the DHCFP-INET website <a href="https://dhcfpinet.hcf.state.ma.us/">https://dhcfpinet.hcf.state.ma.us/</a>, using your INET Login ID and password.
- 2. Select menu option: Miscellaneous File Transfer Menu
- 3. Click on: **Download Miscellaneous Files from DHCFP**

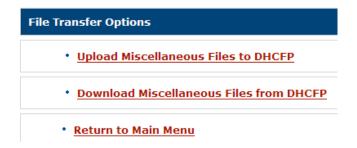

4. Click on the **file name\*** to download (column on the left in red).

## DHCFP-INET Miscellaneous File Transfer Download Files From DHCFP

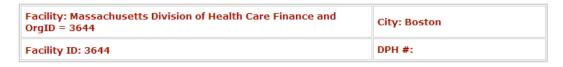

To download a file, click on the file name. Files that have already been successfully downloaded will show the most recent download date in the "Download Date" column.

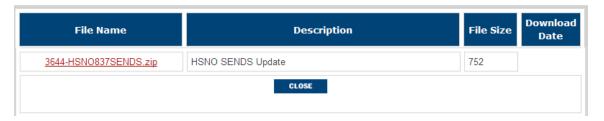

\* Select the ZIP file document called nnn-HSNO837SENDS.zip (where nnn is your OrgId number)

## Massachusetts Division of Health Care Finance and Policy Health Safety Net Office

Click Save from the File Download dialog box.

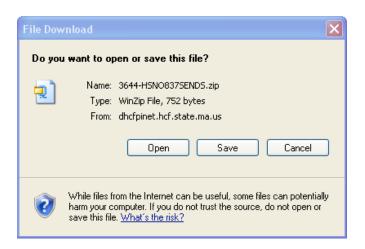

You can save the Zip file anywhere, but a likely choice is your "C:\" drive in the directory named "C:\Program Files\SENDS", where the SENDS software resides.

6. Unzip nnn-HSNO837SENDS.zip – and save the two files inside the Zip file to your SENDS directory. The two files are "FilingTypes.txt" and a ".dat" file.

SENDS is most likely on your "C" drive in a directory named "C:\Program Files\SENDS".

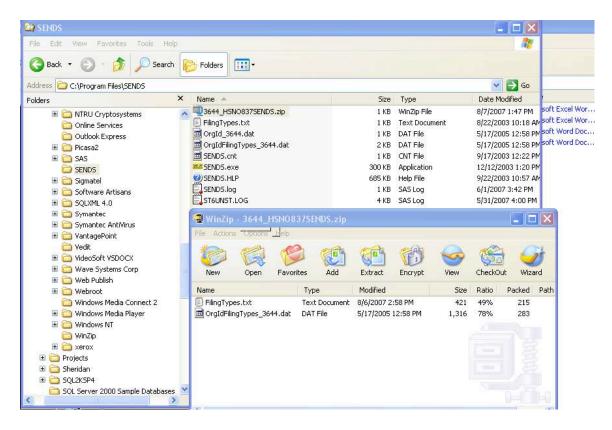